LS Industrial Systems Co., Ltd.

# **XGT/XGB Series<br>FEnet Driver**

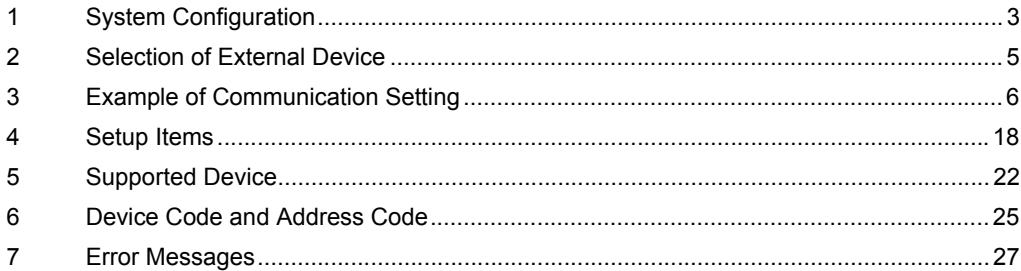

#### Introduction

This manual describes how to connect the Display and the External Device (target PLC).

In this manual, the connection procedure will be described by following the below sections:

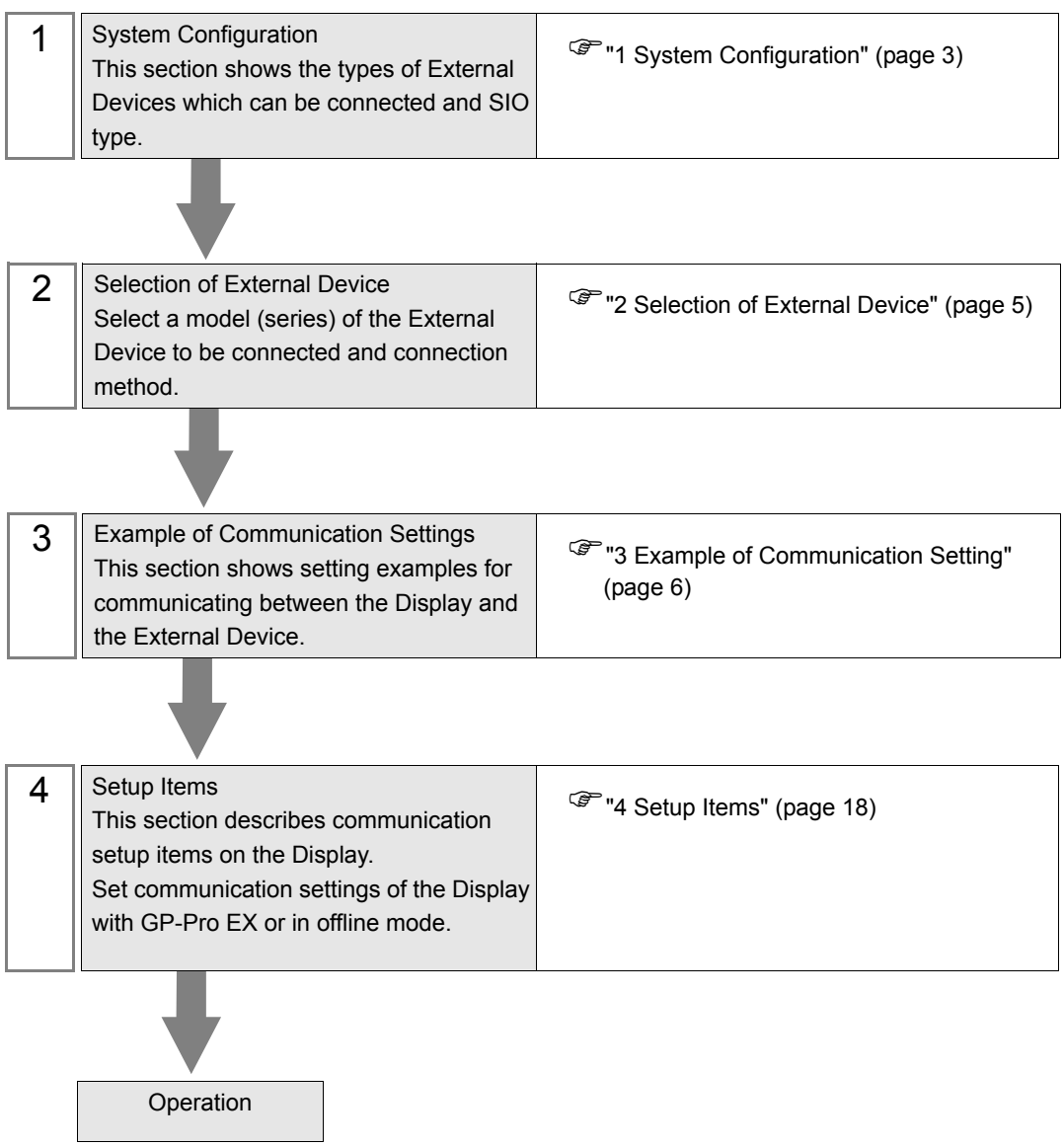

# <span id="page-2-0"></span>1 System Configuration

The system configuration in the case when the External Device of LS Industrial Systems Co., Ltd. and the Display are connected is shown.

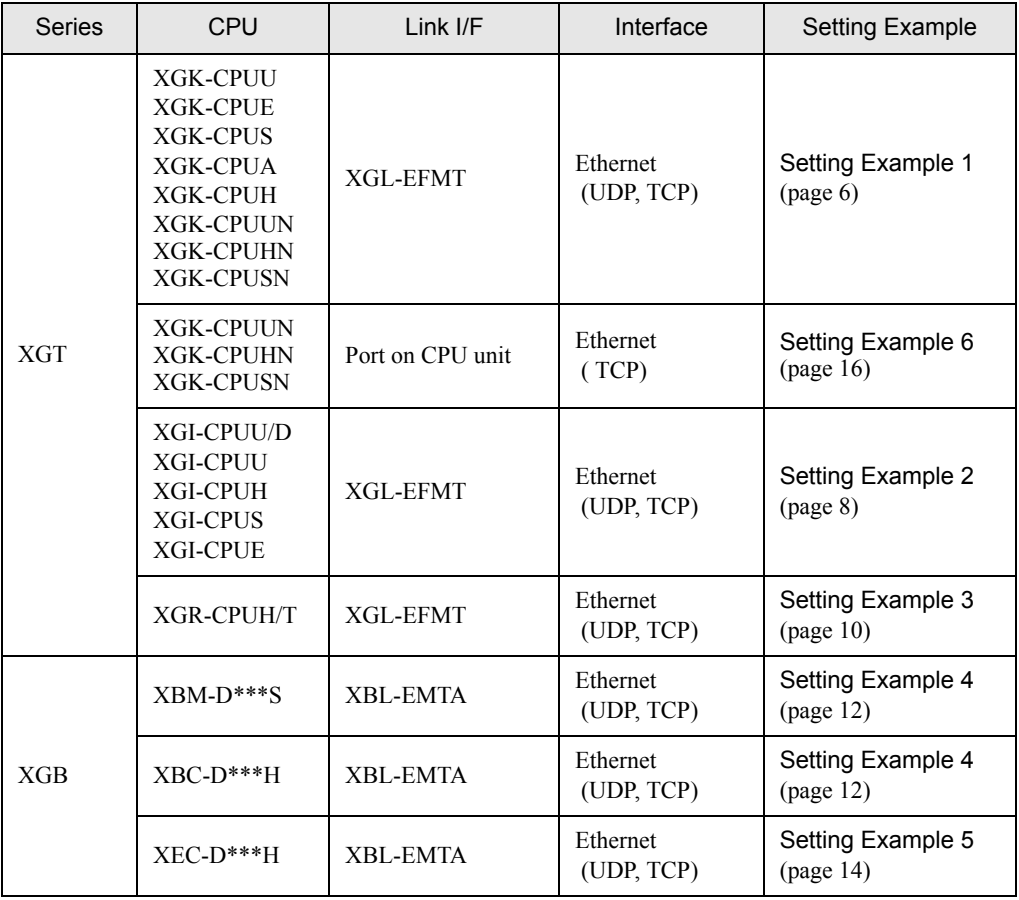

**NOTE** 

• Check the combination of the CPU version and the link I/F version with the external device manufacturer. When the versions which are not supported are used, some features may not work properly. Check the versions with the label of each unit or manufacturer's software.

# Connection Configuration

• 1:1 Connection

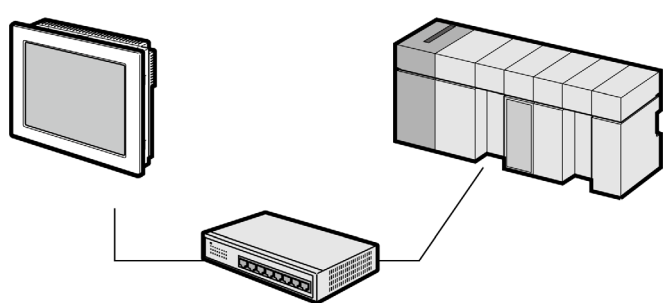

• 1:n Connection

Maximum number of connections: n\*1

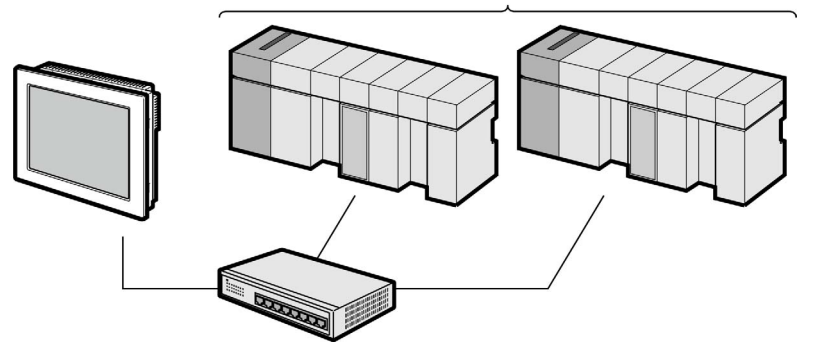

- \*1 The maximum 32 units connection by UDP connection, the maximum 16 units connection by TCP connection.
	- n:1 Connection

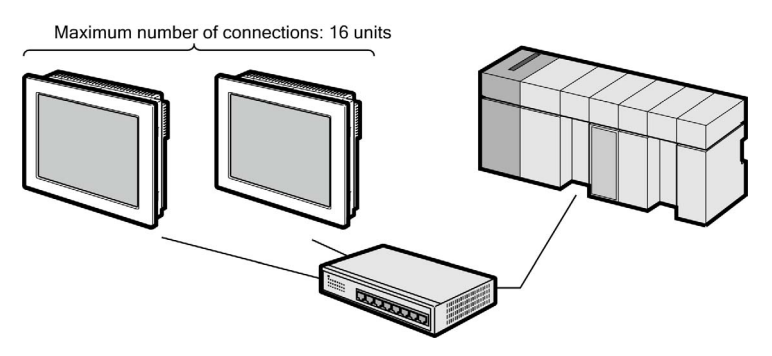

• n:m Connection

Maximum number of connections: 16 units

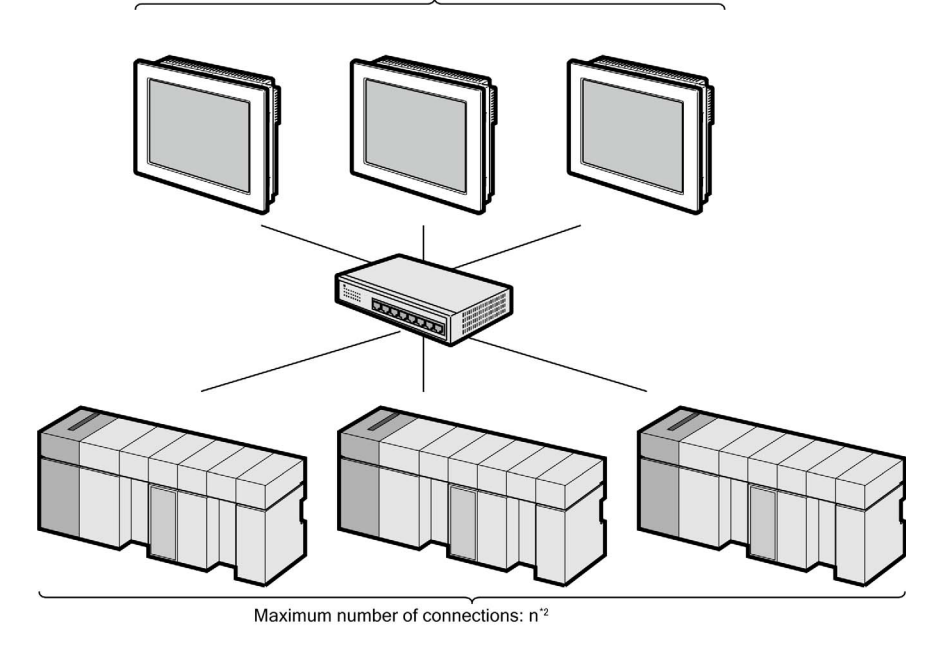

\*2 The maximum 32 units connection by UDP connection, the maximum 16 units connection by TCP connection.

# <span id="page-4-0"></span>2 Selection of External Device

Select the External Device to be connected to the Display.

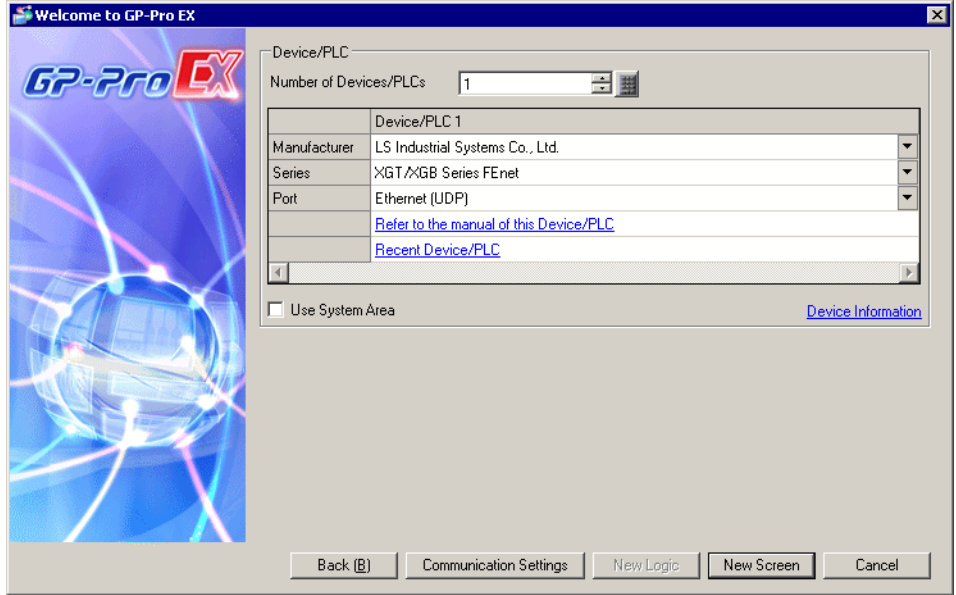

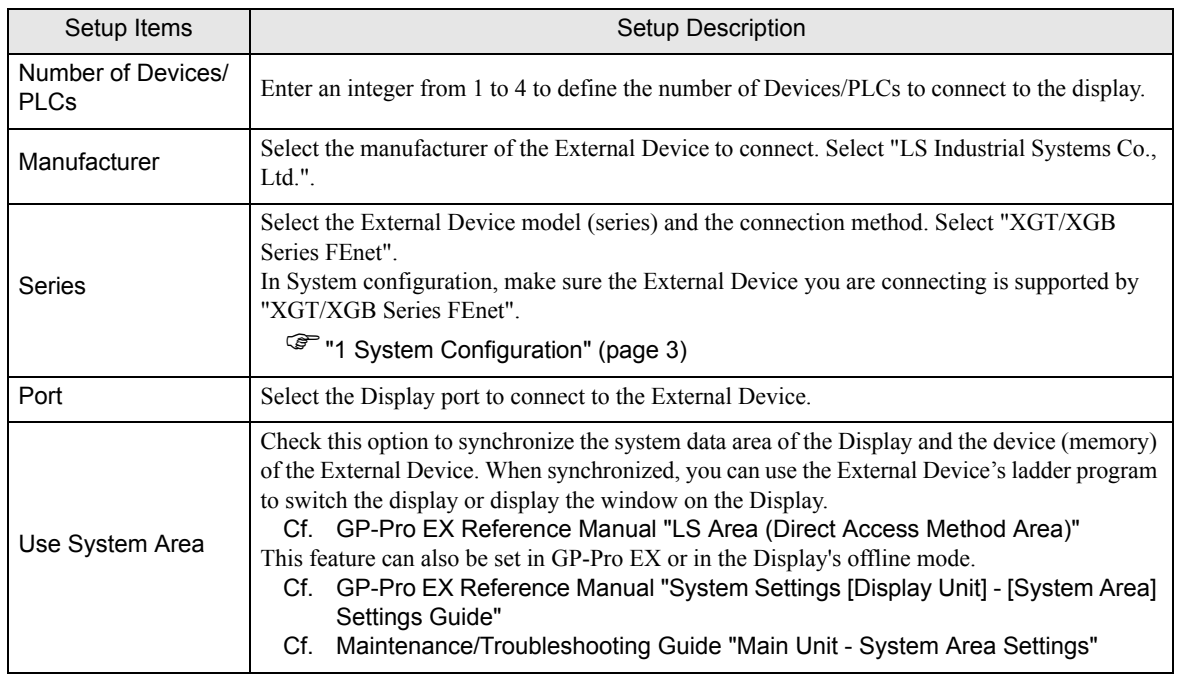

# <span id="page-5-0"></span>3 Example of Communication Setting

Examples of communication settings of the Display and the External Device, recommended by Pro-face, are shown.

## <span id="page-5-1"></span>3.1 Setting Example 1

## ■ Settings of GP-Pro EX

◆ Communication Settings

To display the setup screen, from the [Project] menu, point to [System Settings] and select [Device/PLC].

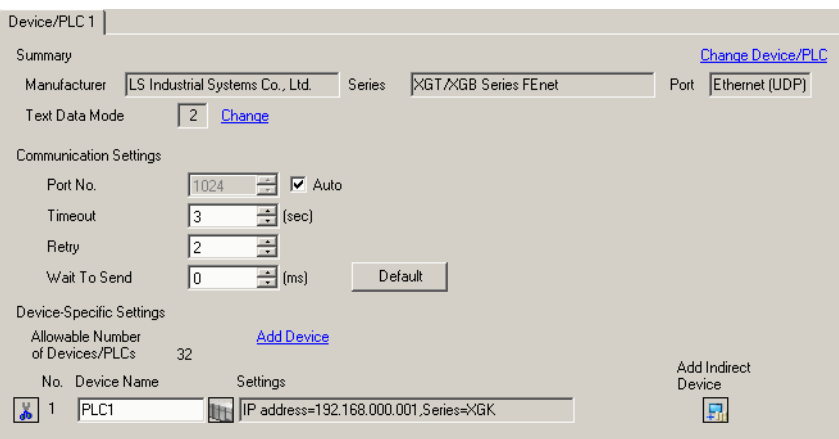

#### ◆ Device Setting

To display the [Individual Device Settings] dialog box, from [Device-Specific Settings] in the [Device/PLC] window, select the external device and click [Settings]  $\mathbb{H}$ .

To connect multiple External Devices, from [Device-Specific Settings] in the [Device/PLC] window, click [Add Device] to add another External Device.

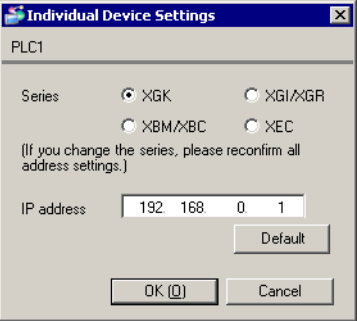

- Check with a network administrator about IP address. Do not set the duplicate IP address.
- Set IP address on the External Device for IP address in Device-specific settings.
- You need to set IP address on the display in the offline mode of the display.

Use the LS Industrial Systems setting tool (XG-PD Editor) to configure communication settings for the External Device.

Refer to your External Device manual for details.

#### EtherNet module Setting

- 1 Start up the setting tool.
- 2 From the [File] menu, select [New File], and create the project.
- 3 From the [Online] menu, select [Connect].
- 4 From the [Online] menu, select [Read IO Information].
- 5 Double-click [FEnet] displayed in the tree view and set EtherNet module.

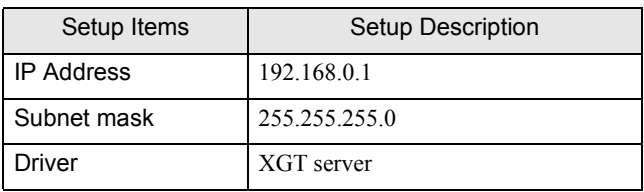

- 6 Select [Write Parameter(Standard Settings,HS Link,P2P)] from the [Online] menu after selecting [Connect] from the [Online] menu and connecting External Device with communication setting software.
- 7 Select [Reset] from the [Online] menu, and reboot External Device.
- **← Notes** 
	- Check with a network administrator about IP address. Do not set the duplicate IP address.

# <span id="page-7-0"></span>3.2 Setting Example 2

#### ■ Settings of GP-Pro EX

◆ Communication Settings

To display the setup screen, from the [Project] menu, point to [System Settings] and select [Device/PLC].

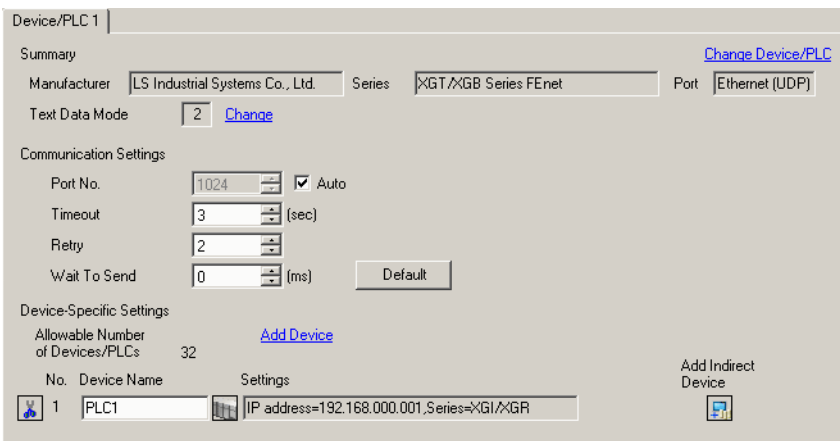

#### ◆ Device Setting

To display the [Individual Device Settings] dialog box, from [Device-Specific Settings] in the [Device/PLC] window, select the external device and click [Settings]  $\mathbb{H}$ .

To connect multiple External Devices, from [Device-Specific Settings] in the [Device/PLC] window, click [Add Device] to add another External Device.

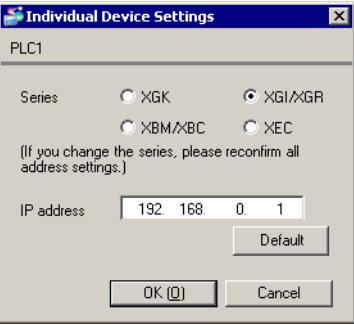

- Check with a network administrator about IP address. Do not set the duplicate IP address.
- Set IP address on the External Device for IP address in Device-specific settings.
- You need to set IP address on the display in the offline mode of the display.

Use the LS Industrial Systems setting tool (XG-PD Editor) to configure communication settings for the External Device.

Refer to your External Device manual for details.

#### EtherNet module Setting

- 1 Start up the setting tool.
- 2 From the [File] menu, select [New File], and create the project.
- 3 From the [Online] menu, select [Connect].
- 4 From the [Online] menu, select [Read IO Information].
- 5 Double-click [FEnet] displayed in the tree view and set EtherNet module.

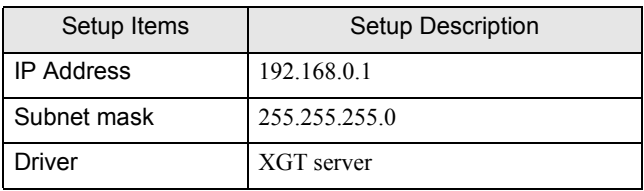

- 6 Select [Write Parameter(Standard Settings,HS Link,P2P)] from the [Online] menu after selecting [Connect] from the [Online] menu and connecting External Device with communication setting software.
- 7 Select [Reset] from the [Online] menu, and reboot External Device.
- **← Notes** 
	- Check with a network administrator about IP address. Do not set the duplicate IP address.

# <span id="page-9-0"></span>3.3 Setting Example 3

#### ■ Settings of GP-Pro EX

◆ Communication Settings

To display the setup screen, from the [Project] menu, point to [System Settings] and select [Device/PLC].

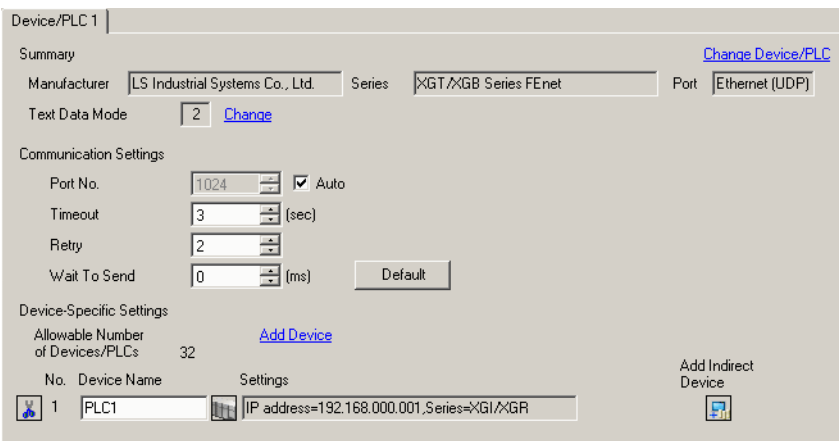

#### ◆ Device Setting

To display the [Individual Device Settings] dialog box, from [Device-Specific Settings] in the [Device/PLC] window, select the external device and click [Settings]  $\mathbb{H}$ .

To connect multiple External Devices, from [Device-Specific Settings] in the [Device/PLC] window, click [Add Device] to add another External Device.

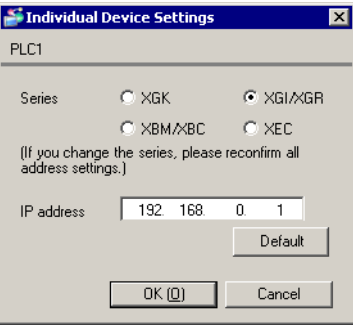

- When you use the Redundancy System of the External Device, the number of External Device you will set varies depending on whether you use ONE IP Solution. When you use the ONE IP Solution, one External Device number is to be set. When you do not use the ONE IP Solution, you must set the A-Side and B-Side respectively as an individual External Device.
- Check with a network administrator about IP address. Do not set the duplicate IP address.
- Set IP address on the External Device for IP address in Device-specific settings.
- You need to set IP address on the display in the offline mode of the display.

Use the LS Industrial Systems setting tool (XG-PD Editor) to configure communication settings for the External Device.

Refer to your External Device manual for details.

#### EtherNet module Setting

- 1 Start up the setting tool.
- 2 From the [File] menu, select [New File], and create the project.
- 3 From the [Online] menu, select [Connect].
- 4 From the [Online] menu, select [Read IO Information].
- 5 Double-click [FEnet] displayed in the tree view and set EtherNet module.

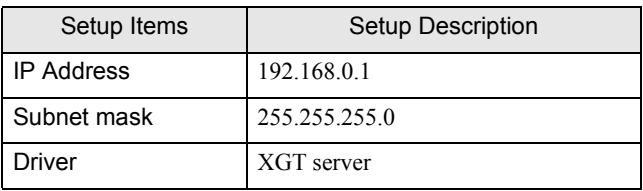

- 6 Select [Write Parameter(Standard Settings,HS Link,P2P)] from the [Online] menu after selecting [Connect] from the [Online] menu and connecting External Device with communication setting software.
- 7 Select [Reset] from the [Online] menu, and reboot External Device.
- **← Notes** 
	- Check with a network administrator about IP address. Do not set the duplicate IP address.

# <span id="page-11-0"></span>3.4 Setting Example 4

# ■ Settings of GP-Pro EX

◆ Communication Settings

To display the setup screen, from the [Project] menu, point to [System Settings] and select [Device/PLC].

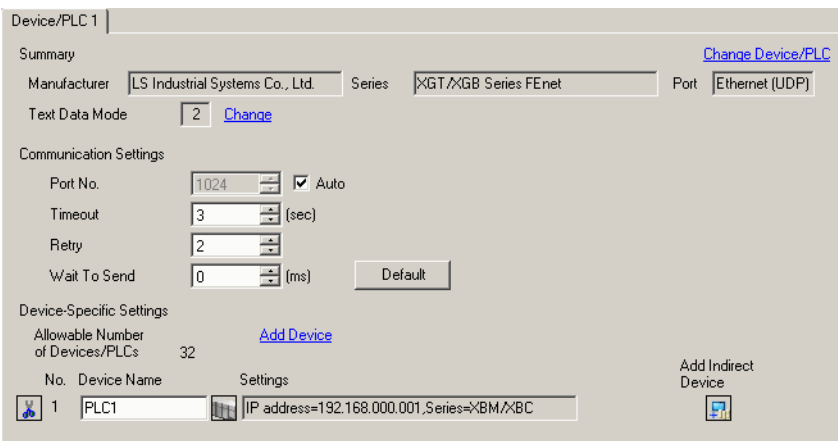

#### ◆ Device Setting

To display the [Individual Device Settings] dialog box, from [Device-Specific Settings] in the [Device/PLC] window, select the external device and click [Settings]  $\mathbb{H}$ .

To connect multiple External Devices, from [Device-Specific Settings] in the [Device/PLC] window, click [Add Device] to add another External Device.

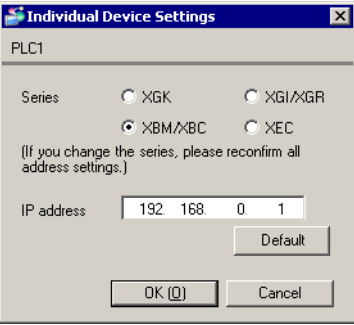

- Check with a network administrator about IP address. Do not set the duplicate IP address.
- Set IP address on the External Device for IP address in Device-specific settings.
- You need to set IP address on the display in the offline mode of the display.

Use the LS Industrial Systems setting tool (XG-PD Editor) to configure communication settings for the External Device.

Refer to your External Device manual for details.

#### EtherNet module Setting

- 1 Start up the setting tool.
- 2 From the [File] menu, select [New File], and create the project.
- 3 From the [Online] menu, select [Connect].
- 4 From the [Online] menu, select [Read IO Information].
- 5 Double-click [FEnet] displayed in the tree view and set EtherNet module.

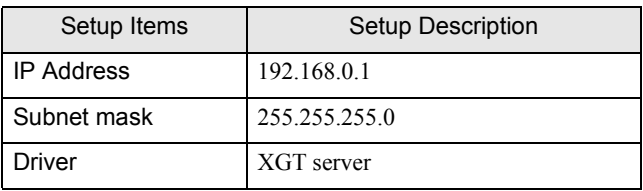

- 6 Select [Write Parameter(Standard Settings,HS Link,P2P)] from the [Online] menu after selecting [Connect] from the [Online] menu and connecting External Device with communication setting software.
- 7 Select [Reset] from the [Online] menu, and reboot External Device.
- **← Notes** 
	- Check with a network administrator about IP address. Do not set the duplicate IP address.

# <span id="page-13-0"></span>3.5 Setting Example 5

#### ■ Settings of GP-Pro EX

◆ Communication Settings

To display the setup screen, from the [Project] menu, point to [System Settings] and select [Device/PLC].

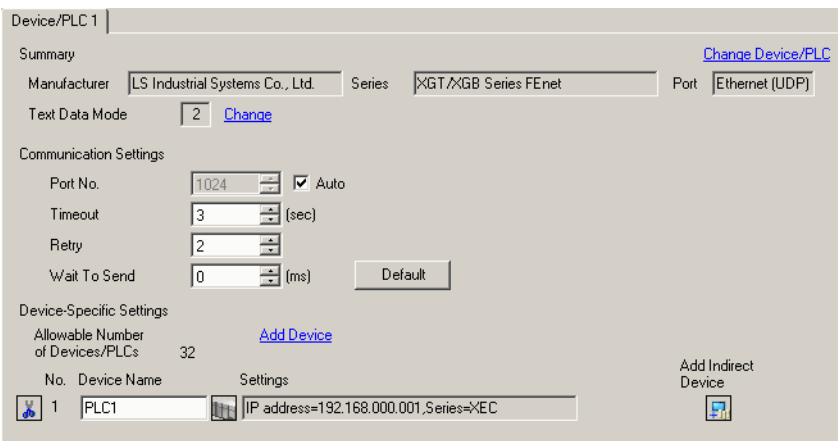

#### ◆ Device Setting

To display the [Individual Device Settings] dialog box, from [Device-Specific Settings] in the [Device/PLC] window, select the external device and click [Settings]  $\mathbb{H}$ .

To connect multiple External Devices, from [Device-Specific Settings] in the [Device/PLC] window, click [Add Device] to add another External Device.

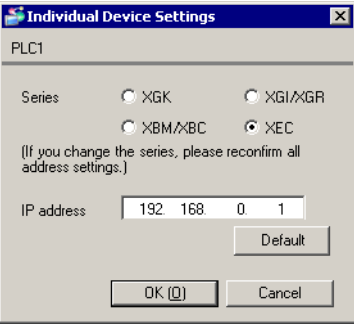

- Check with a network administrator about IP address. Do not set the duplicate IP address.
- Set IP address on the External Device for IP address in Device-specific settings.
- You need to set IP address on the display in the offline mode of the display.

Use the LS Industrial Systems setting tool (XG-PD Editor) to configure communication settings for the External Device.

Refer to your External Device manual for details.

#### EtherNet module Setting

- 1 Start up the setting tool.
- 2 From the [File] menu, select [New File], and create the project.
- 3 From the [Online] menu, select [Connect].
- 4 From the [Online] menu, select [Read IO Information].
- 5 Double-click [FEnet] displayed in the tree view and set EtherNet module.

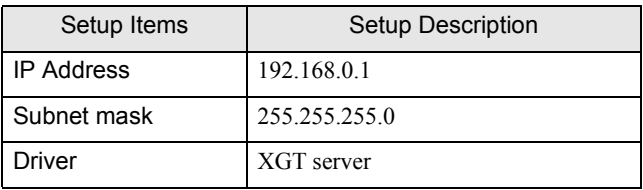

- 6 Select [Write Parameter(Standard Settings,HS Link,P2P)] from the [Online] menu after selecting [Connect] from the [Online] menu and connecting External Device with communication setting software.
- 7 Select [Reset] from the [Online] menu, and reboot External Device.
- **← Notes** 
	- Check with a network administrator about IP address. Do not set the duplicate IP address.

# <span id="page-15-0"></span>3.6 Setting Example 6

## ■ Settings of GP-Pro EX

◆ Communication Settings

To display the setup screen, from the [Project] menu, point to [System Settings] and select [Device/PLC].

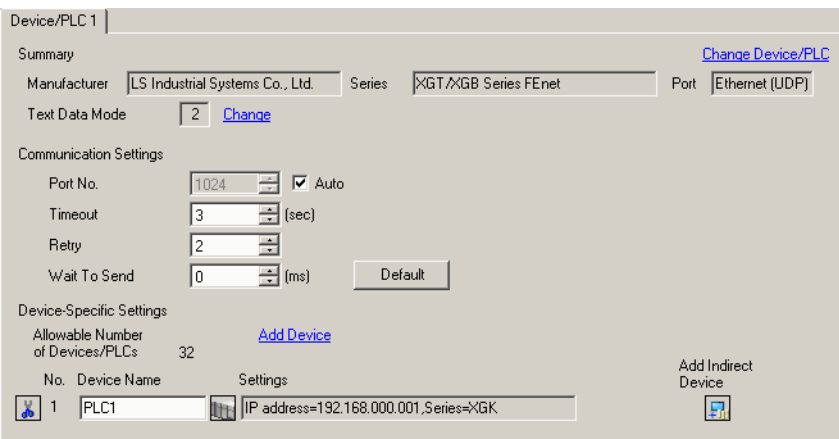

#### ◆ Device Setting

To display the [Individual Device Settings] dialog box, from [Device-Specific Settings] in the [Device/PLC] window, select the external device and click [Settings]  $\mathbb{H}$ .

To connect multiple External Devices, from [Device-Specific Settings] in the [Device/PLC] window, click [Add Device] to add another External Device.

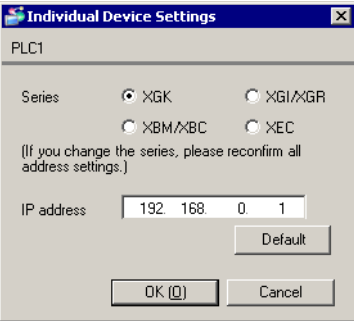

- Check with a network administrator about IP address. Do not set the duplicate IP address.
- Set IP address on the External Device for IP address in Device-specific settings.
- You need to set IP address on the display in the offline mode of the display.

Use the LS Industrial Systems programming tool (XG5000) to define External Device communication settings. Refer to your External Device manual for details.

- 1 Start up the configuration tool.
- 2 From the [Project] menu, select [New Project].
- 3 Configure the [PLC Series] and [CPU type], and click [OK].
- 4 From the tree view, double-click [Local Ethernet Parameter] and configure the Local Ethernet Parameter as follows.

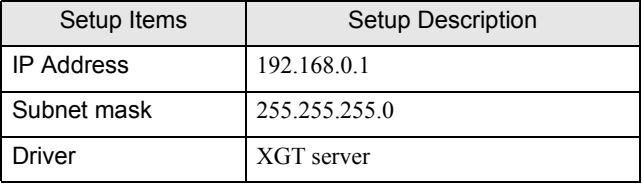

- 5 From the [Online] menu, select [Write] .
- 6 Select the External Device, and click [OK].
- 7 Restart the External Device.

#### ◆ Notes

• Check with a network administrator about IP address. Do not set the duplicate IP address.

# <span id="page-17-0"></span>4 Setup Items

Set communication settings of the Display with GP-Pro EX or in offline mode of the Display.

The setting of each parameter must be identical to that of External Device.

["3 Example of Communication Setting" \(page 6\)](#page-5-0)

NOTE • Set the Display's IP address in offline mode.

Cf. Maintenance/Troubleshooting Manual "Ethernet Settings"

## 4.1 Setup Items in GP-Pro EX

#### ■ Communication Settings

To display the setup screen, from the [Project] menu, point to [System Settings] and select [Device/PLC].

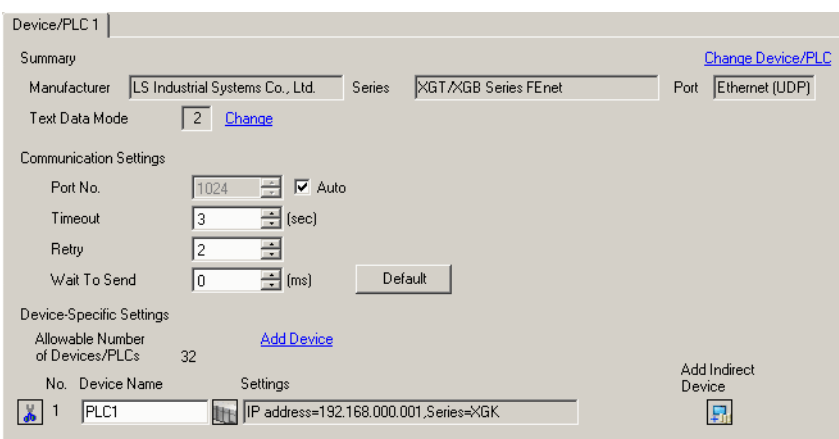

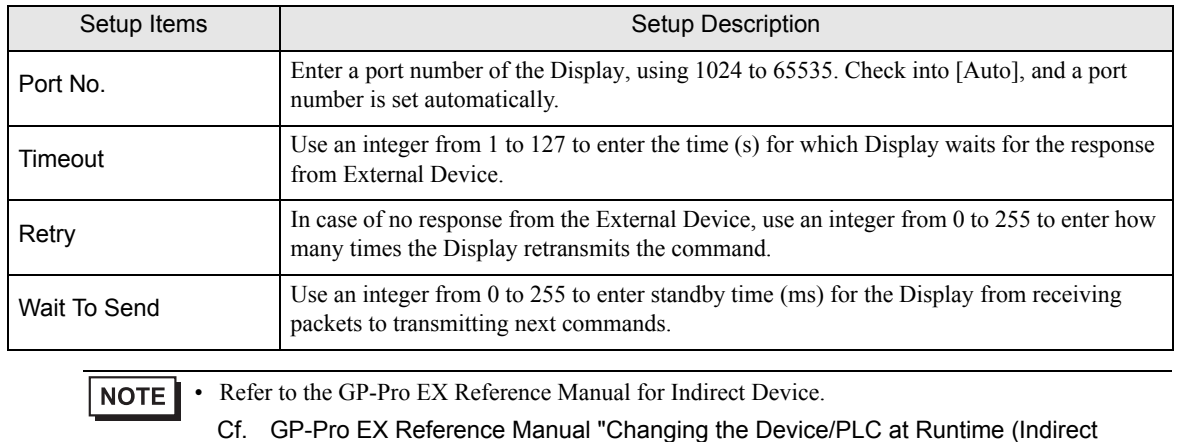

Device)"

# **Device Setting**

To display the [Individual Device Settings] dialog box, from [Device-Specific Settings] in the [Device/PLC] window, select the external device and click [Settings]  $\Box$ .

To connect multiple External Devices, from [Device-Specific Settings] in the [Device/PLC] window, click [Add Device] to add another External Device.

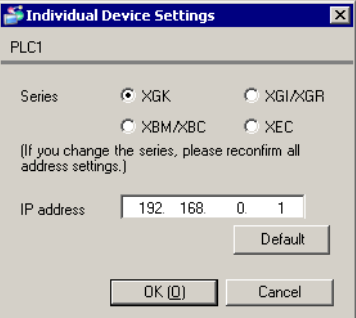

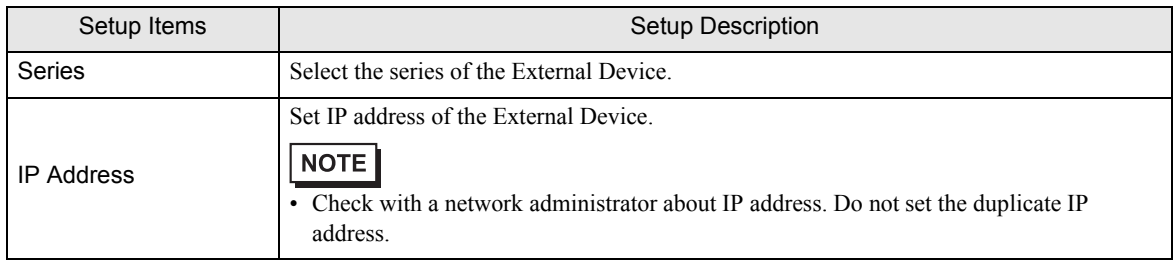

# 4.2 Setup Items in Offline Mode

# **NOTE**

• Refer to the Maintenance/Troubleshooting manual for information on how to enter offline mode or about the operation.

- Cf. Maintenance/Troubleshooting Manual "Offline Mode"
- The number of the setup items to be displayed for 1 page in the offline mode depends on the Display in use. Please refer to the Reference manual for details.

# Communication Settings

To display the setting screen, touch [Device/PLC Settings] from [Peripheral Settings] in offline mode. Touch the External Device you want to set from the displayed list.

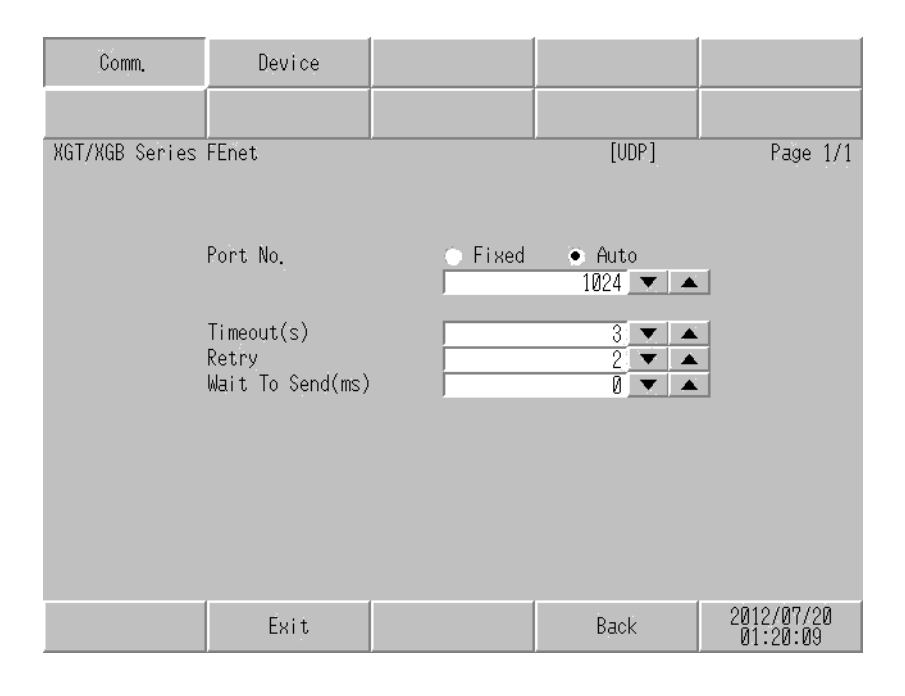

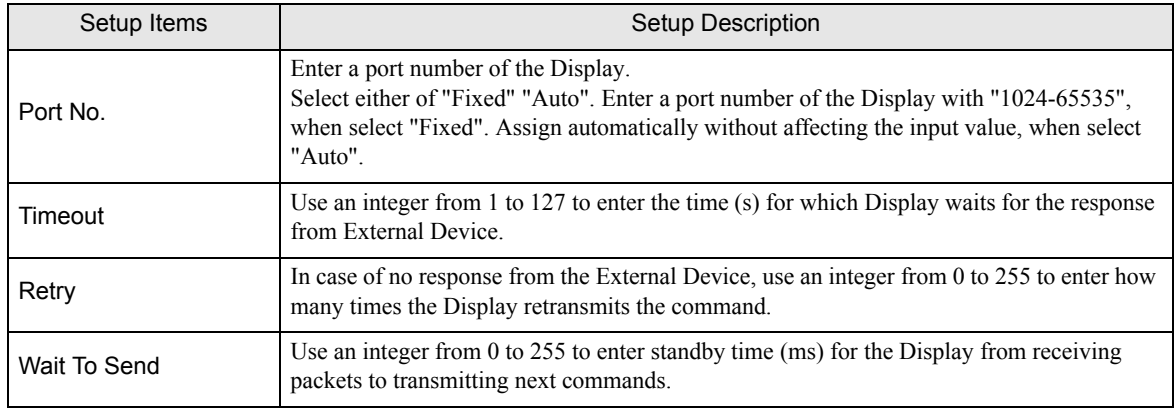

# **Device Setting**

To display the setting screen, touch [Device/PLC Settings] from [Peripheral Settings]. Touch the External Device you want to set from the displayed list, and touch [Device].

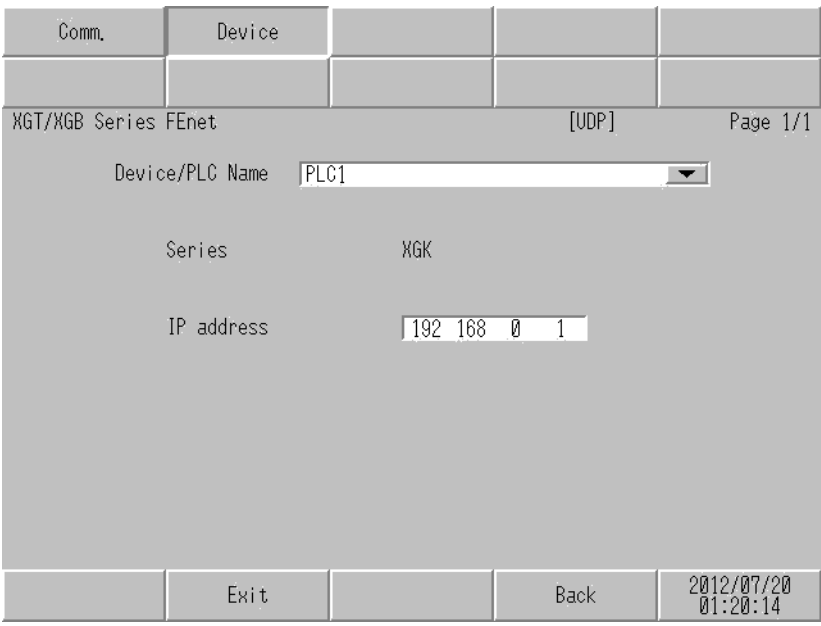

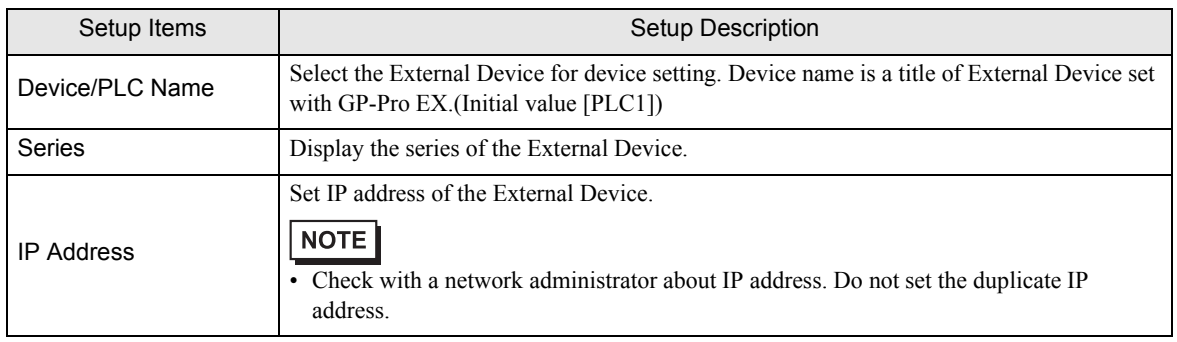

# <span id="page-21-0"></span>5 Supported Device

Range of supported device address is shown in the table below. Please note that the actually supported range of the devices varies depending on the External Device to be used. Please check the actual range in the manual of your External Device.

 $\mathbf{r}$ 

# 5.1 XGK-CPU\* / XBM / XBC

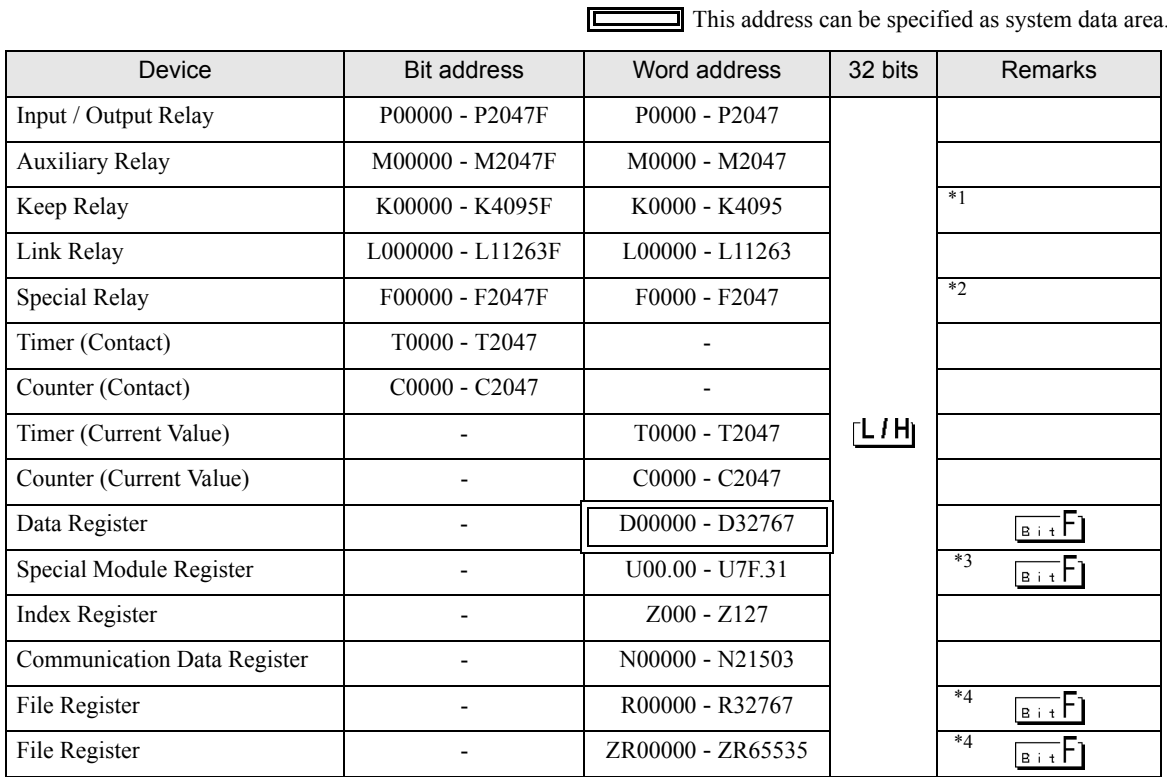

\*1 If the CPU is XGK, the bit address is "K00000 - K2047F" and the word address is "K0000 - K2047".

\*3 The feature of U Device is like this:

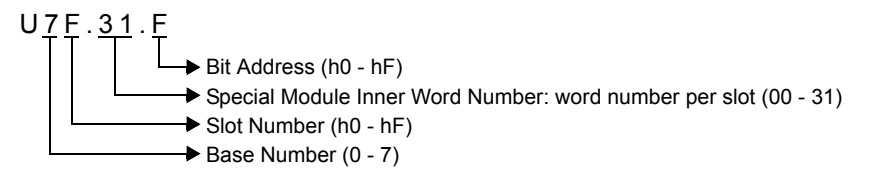

#### <span id="page-21-1"></span>\*4 XBM does not support the File Register. XBC supports only File Register R. (File Register R and ZR are the same device in the XBC.)

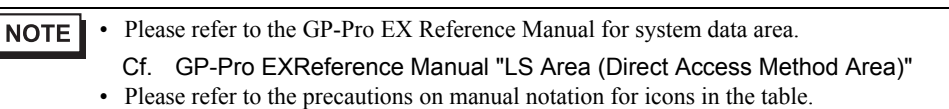

"Manual Symbols and Terminology"

<sup>\*2</sup> Write disable

# 5.2 XGK-CPUSN / XGK-CPUHN / XGK-CPUUN

This address can be specified as system data area.

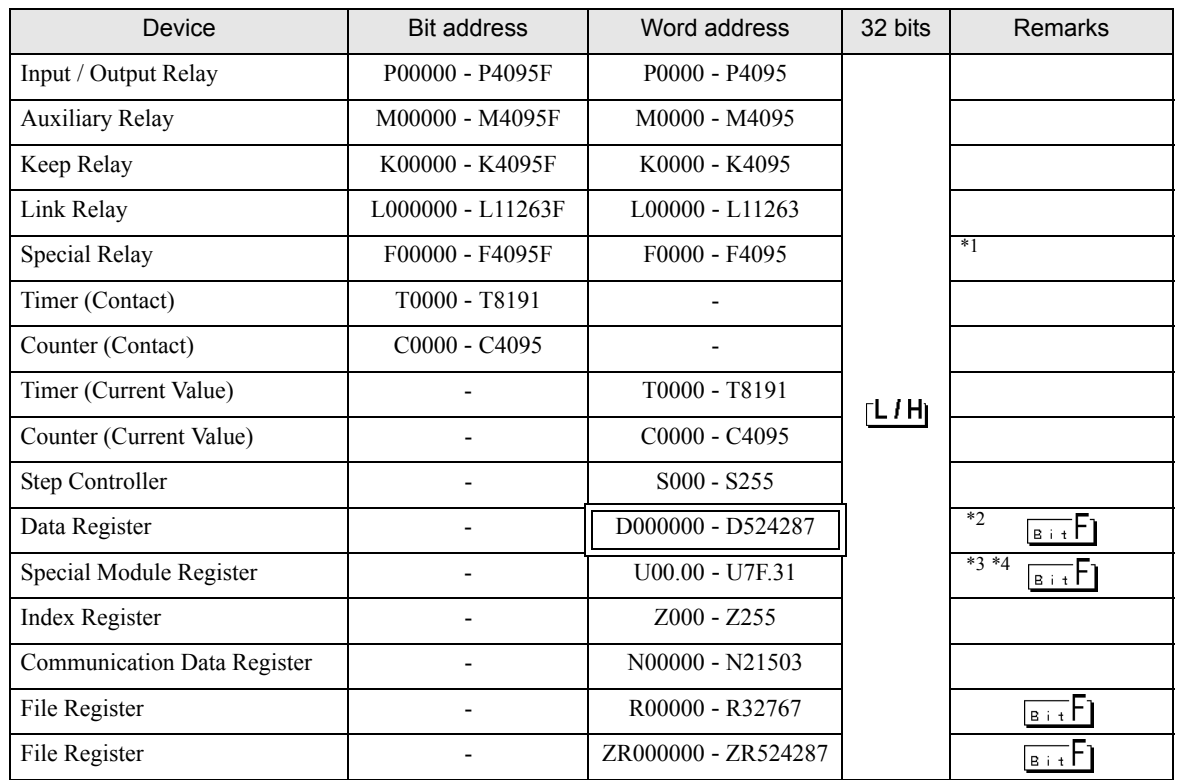

\*1 Write disable

\*2 If the CPU is XGK-CPUSN, the word address is "D000000 - D262143".

\*3 The feature of U Device is like this:

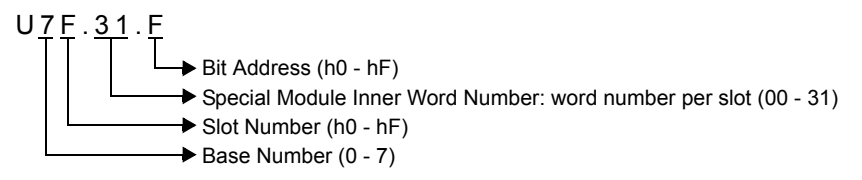

\*4 If the CPU is XGK-CPUSN, the word address is "U00.00 - U3F.31".

**NOTE** • Please refer to the GP-Pro EX Reference Manual for system data area. Cf. GP-Pro EXReference Manual "LS Area (Direct Access Method Area)" • Please refer to the precautions on manual notation for icons in the table.

"Manual Symbols and Terminology"

# 5.3 XGI / XGR / XEC

 $\Box$  This address can be specified as system data area. ⊏

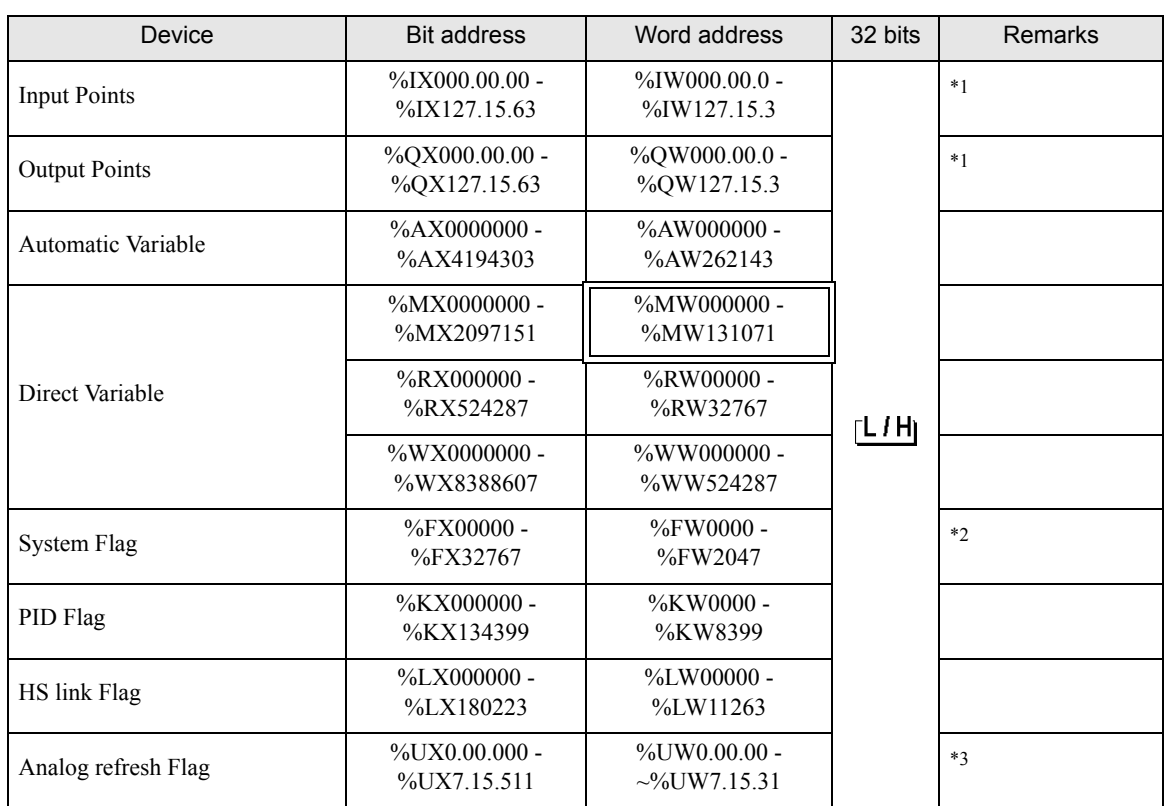

<span id="page-23-0"></span>\*1 The feature of device is like this:

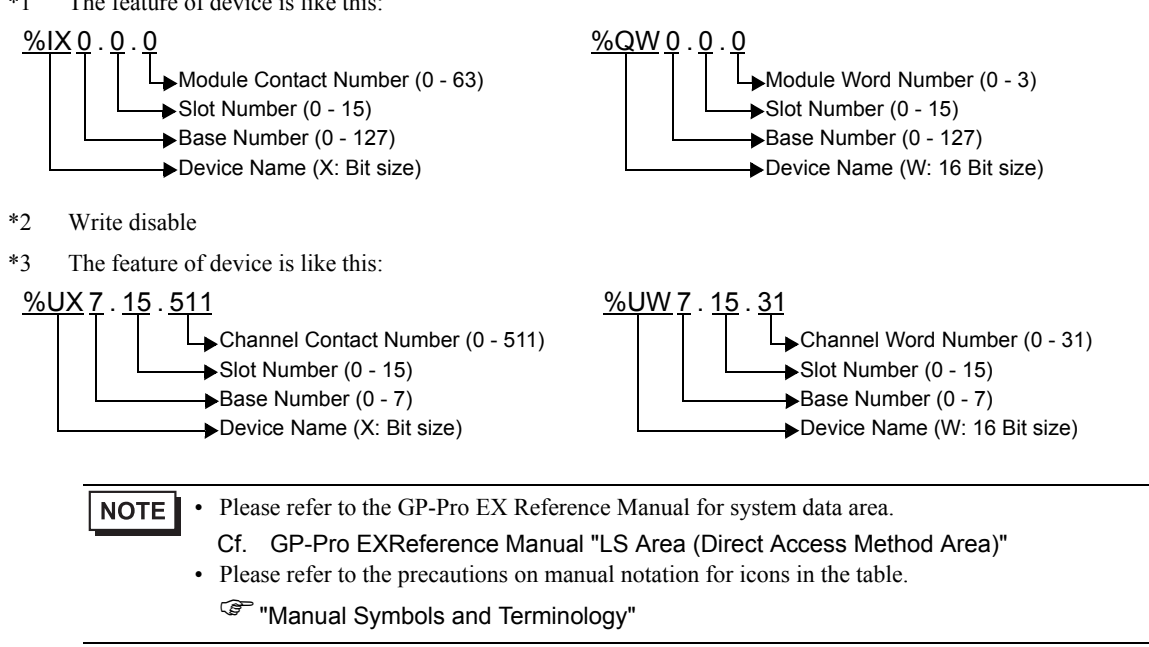

# <span id="page-24-0"></span>6 Device Code and Address Code

Use device code and address code when you select "Device Type & Address" for the address type in data displays.

# 6.1 XGK / XBM / XBC

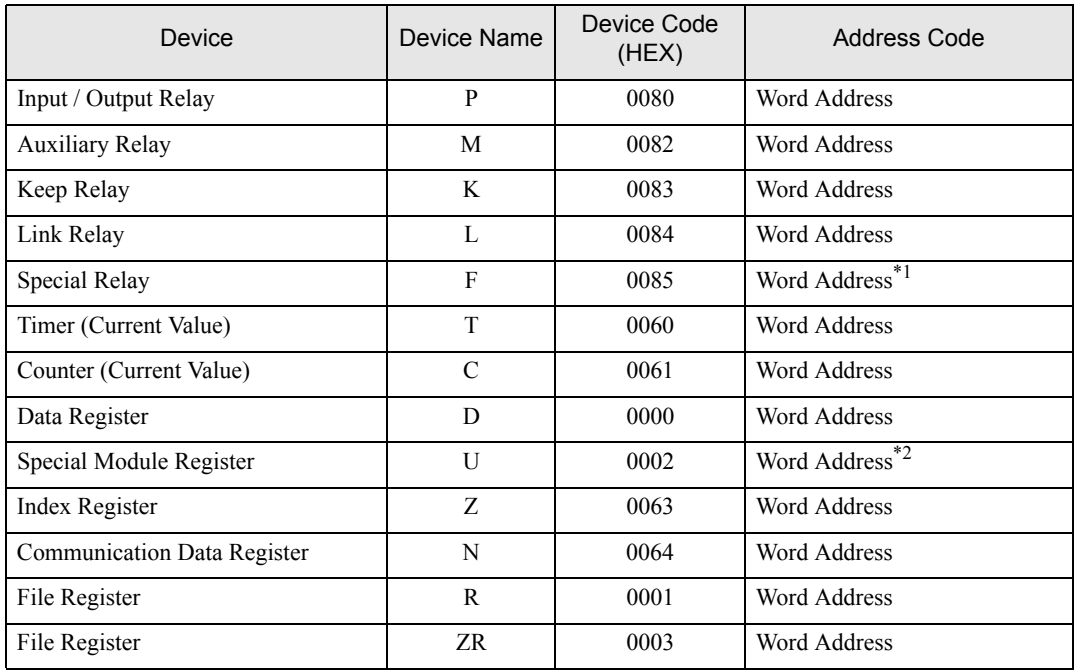

\*1 Write disable

\*2 If the Word Address of Uxx.dd be specified indirectly, please calculate the following formula. Word Address = [Convert 'xx' parts to the decimal value from the hexadecimal value]  $x 32 + [dd]$ For example, 01.00 is 32, 10.00 is 512, 7F.00 is 4064.

# 6.2 XGI / XGR / XEC

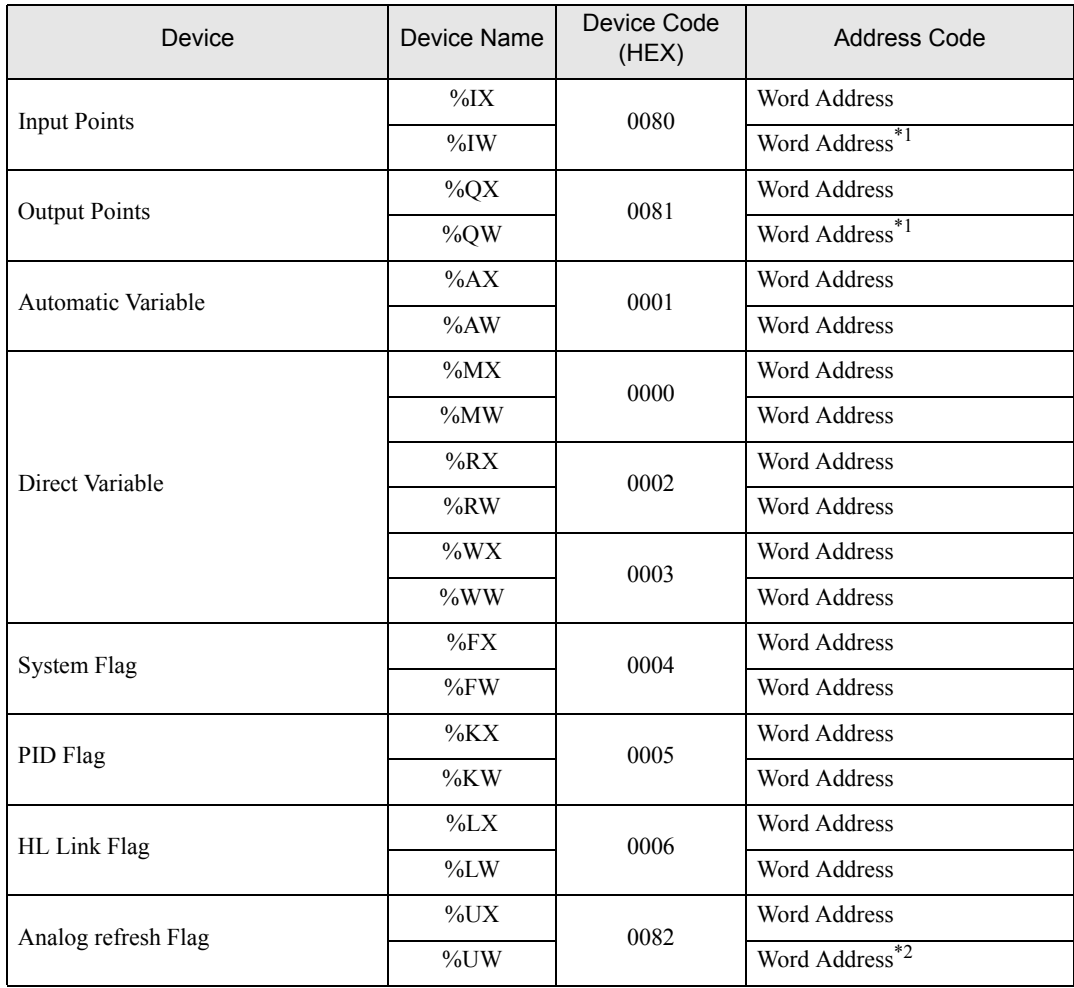

\*1 If the Word Address be specified indirectly, please calculate the following formula. Word Address = [Base Number x  $64$ ] + [Slot Number x 4] + [Module Word Number]

\*2 If the Word Address be specified indirectly, please calculate the following formula. Word Address = [Base Number x 512] + [Slot Number x 32] + [Module Word Number]

# <span id="page-26-0"></span>7 Error Messages

Error messages are displayed on the screen of Display as follows: "No. : Device Name: Error Message (Error Occurrence Area)". Each description is shown below.

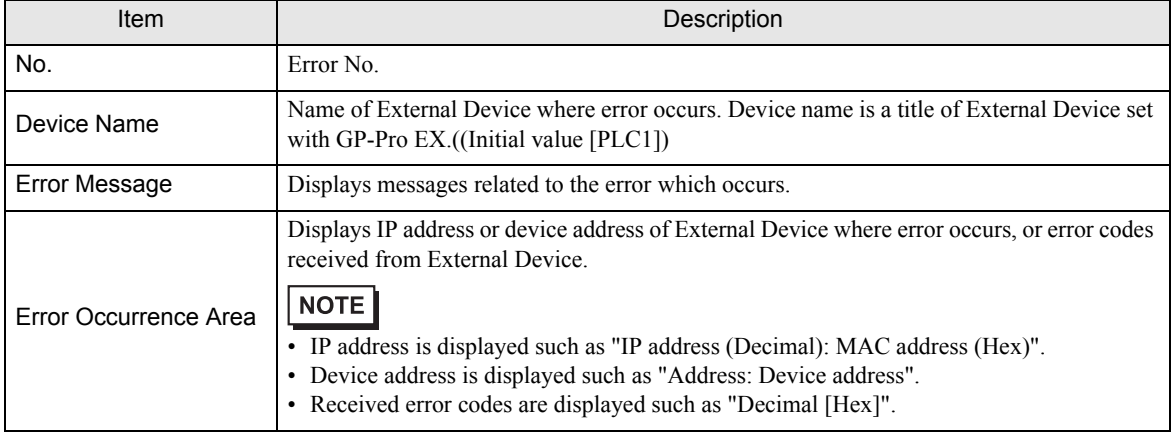

#### Display Examples of Error Messages

"RHAA035: PLC1: Error has been responded for device write command (Error Code: 2 [02H])"

NOTE • Refer to your External Device manual for details on received error codes. • Refer to "Display-related errors" in "Maintenance/Troubleshooting Manual" for details on the error messages common to the driver.